# **Pikaopas**

Älä ylitäytä lokeroita tai käytä niissä liian painavaa tulostusmateriaalia (katso lisätietoja Julkaisut-CD-levyltä).

### **Lisääminen 250 arkin lokeroihin**

Täytä 250 arkin lokero noudattamalla seuraavia ohjeita.

### **Letter-, A4-, A5- tai JIS B5 -kokoinen paperi**

Lisää paperia, joka syötetään pitkä reuna edellä tulostimeen, noudattamalla seuraavia ohjeita.

- **1** Irrota lokero tulostimesta ja aseta se tasaiselle alustalle.
- **2** Irrota lokeron kansi.
- **3** Purista etuohjaimen säätövipua ja siirrä ohjain lokeron etuosaan.

 **4** Siirrä sivuohjaimia lokeron laitoja kohti.

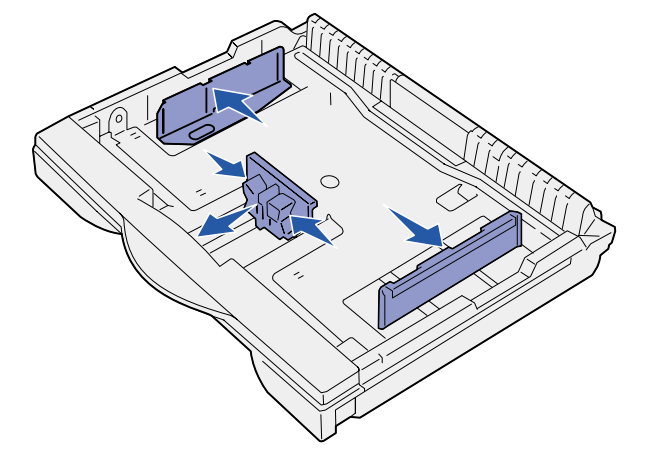

 **5** Taivuttele nippua, jotta arkit irtoavat toisistaan, ja tuuleta sitten nippu.

Varmista, että paperipinon reunat mahtuvat etuohjaimen jatkeen alle.

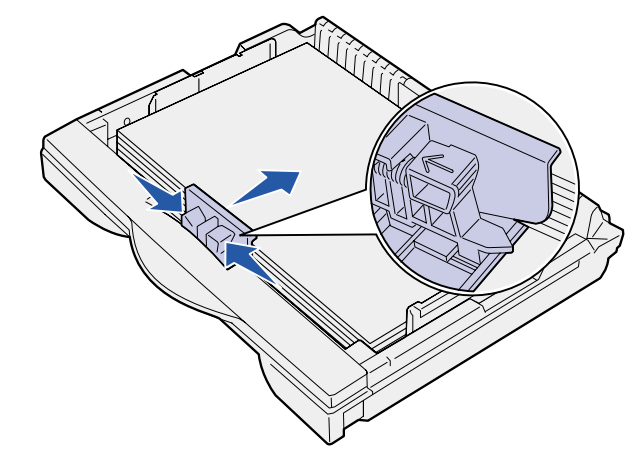

Älä kuitenkaan taita tai rypistä papereita. Suorista pinon reunat tasaisella alustalla.

- **9** Sulje lokeron kansi.
- **10** Laita lokero tulostimeen.
- **11** Säädä paperikoon valitsinta vastaamaan lokeroon lisättyä paperia.

 **6** Aseta paperi lokeron takareunaa vasten siten, että tulostuspuoli on ylöspäin.

Älä lisää taipunutta tai rypistynyttä paperia.

- **Varoitus!** Älä ylitä lokeroon merkittyä pinon enimmäiskorkeutta. Ylitäyttö voi aiheuttaa paperitukoksen.
- **7** Siirrä sivuohjaimia, kunnes ne koskettavat kevyesti paperipinon reunaa.

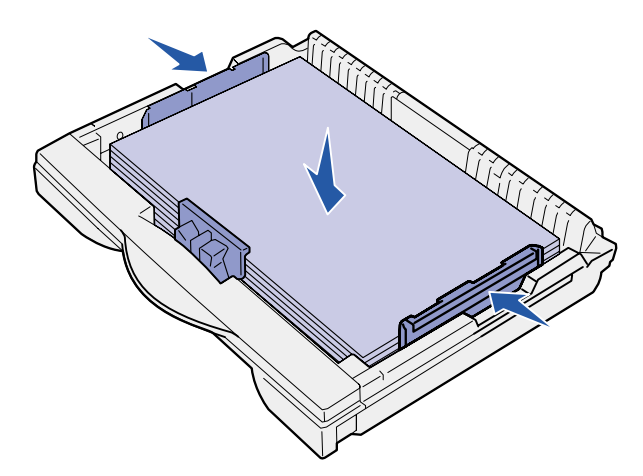

 **8** Purista etuohjaimen säätövipua ja siirrä ohjainta, kunnes se koskettaa kevyesti paperipinoa. Ohjaimen tulee olla oikein asetettu lokeroon lisätyn paperikoon mukaisesti.

 **12** Valitse paperilaji ja -lähde tulostimen käyttöpaneelista.

Lisäksi paperikoko, -laji ja -lähde täytyy valita ohjelmistosta, kun työ lähetetään tulostettavaksi.

### **A3-, JIS B4-, Legal-, 8,5 x 13- tai 11 x 17 -kokoisen paperin lisääminen**

Lisää paperia, joka syötetään lyhyt reuna edellä tulostimeen, noudattamalla seuraavia ohjeita.

- **1** Irrota lokero tulostimesta ja aseta se tasaiselle alustalle.
- **2** Irrota lokeron kansi.
- **3** Liu'uta lokeron vasemmalla ja oikealla laidalla olevia lukitussalpoja sisäänpäin, jotta jatkeen lukitus avautuu.

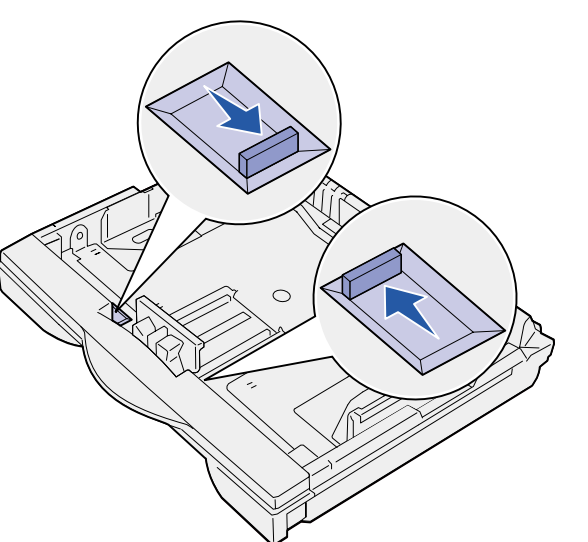

 **4** Vedä jatketta ulos, kunnes se pysähtyy.

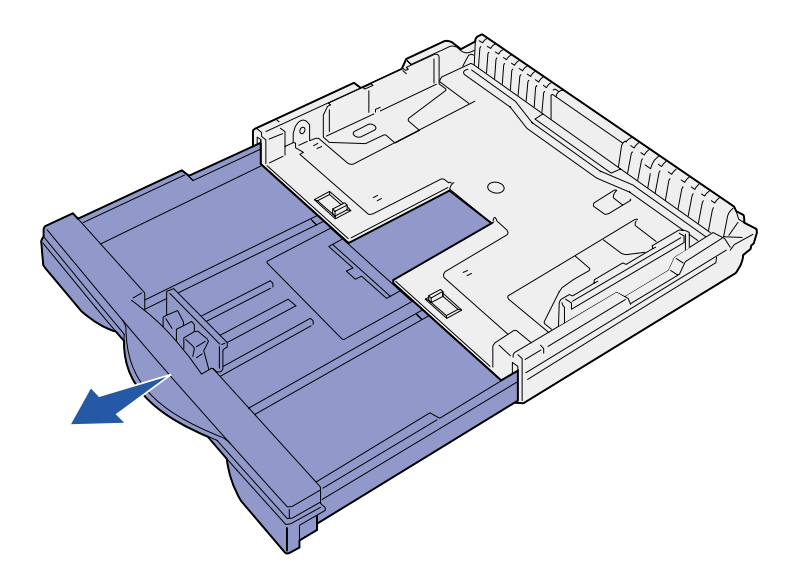

 **5** Liu'uta lukitussalpoja ulospäin, jotta jatke lukittuu paikalleen.

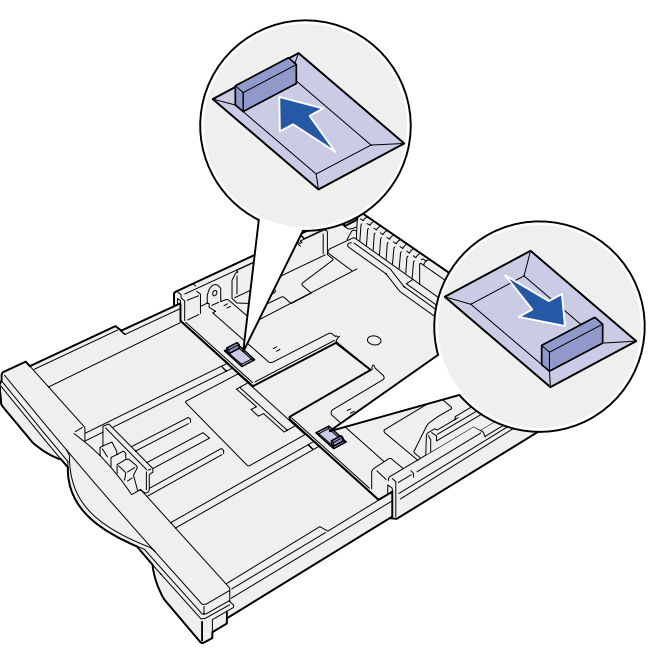

 **6** Lisää lokeroon paperia tekemällä vaiheet 3–12 kohdassa "Letter-, A4-, A5- tai JIS B5 -kokoinen paperi".

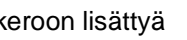

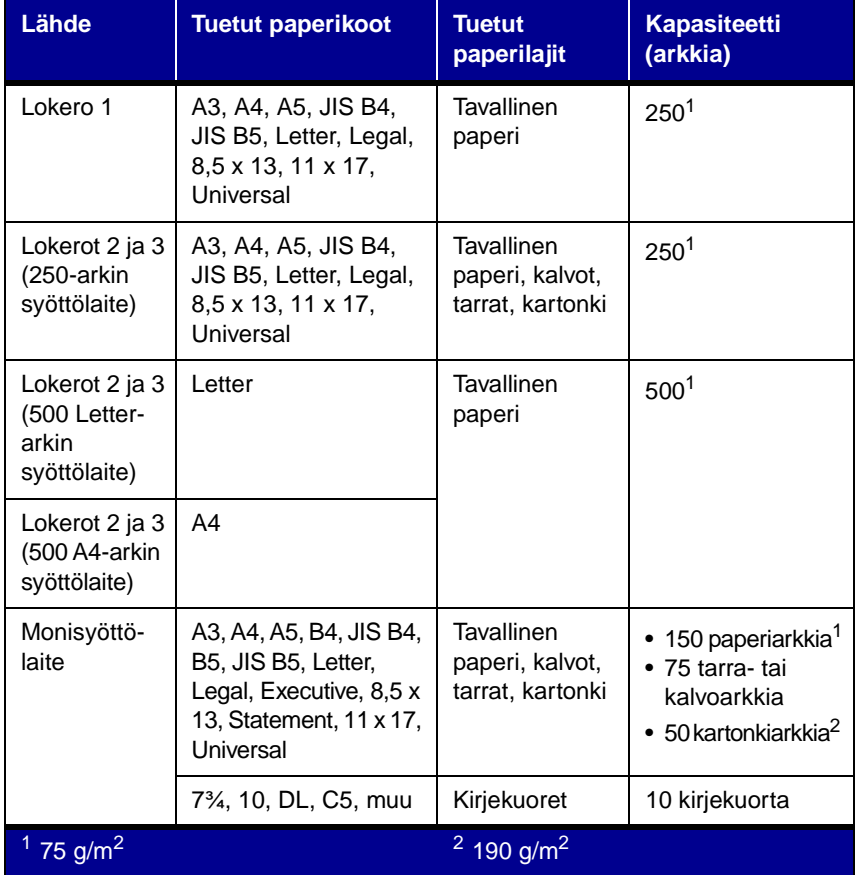

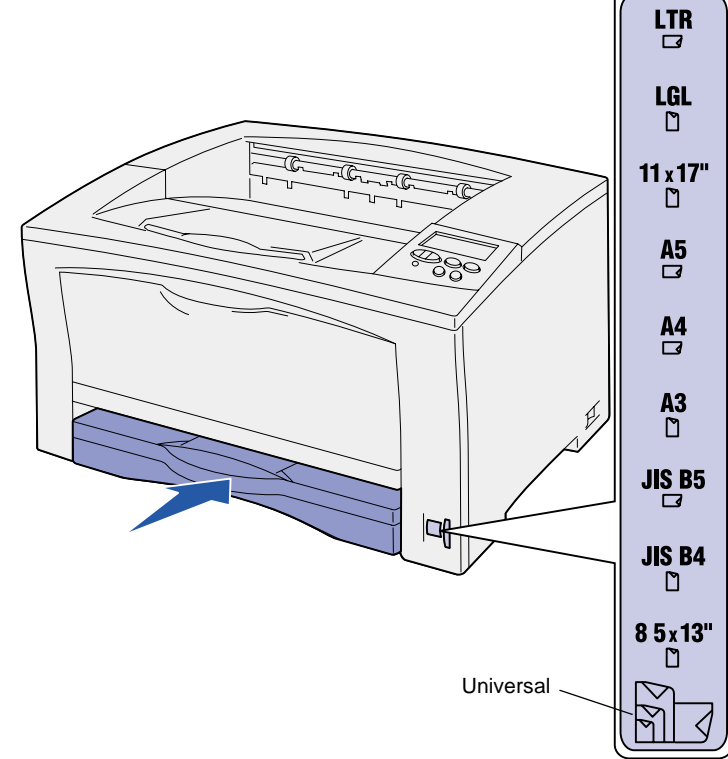

## **Lisääminen 500 arkin lokeroihin**

Täytä 500 arkin lokero noudattamalla seuraavia ohjeita.

- **1** Irrota lokero tulostimesta ja aseta se tasaiselle alustalle.
- **2** Irrota lokeron kansi.
- **3** Taivuttele nippua, jotta arkit irtoavat toisistaan, ja tuuleta sitten nippu.

Älä kuitenkaan taita tai rypistä papereita. Suorista pinon reunat tasaisella alustalla.

 **4** Aseta paperi lokeron takareunaa vasten siten, että tulostuspuoli on ylöspäin.

Tarkista, että paperi on kummankin kulmapidikkeen alla ja tasaisesti lokerossa.

**Varoitus!** Älä ylitä lokeroon merkittyä pinon enimmäiskorkeutta. Ylitäyttö voi aiheuttaa paperitukoksen.

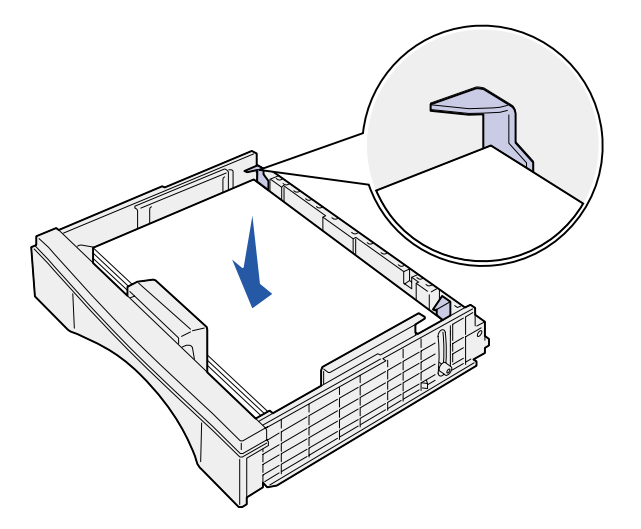

- **5** Sulje lokeron kansi.
- **6** Työnnä lokero tulostimeen.
- **7** Valitse paperilaji ja -lähde tulostimen käyttöpaneelista.

Lisäksi paperikoko, -laji ja -lähde täytyy valita ohjelmistosta, kun työ lähetetään tulostettavaksi.

### **Monisyöttölaitteen täyttäminen**

Lisää tulostusmateriaalia monisyöttölaitteeseen näiden ohjeiden mukaisesti.

 **1** Avaa monisyöttölaite.

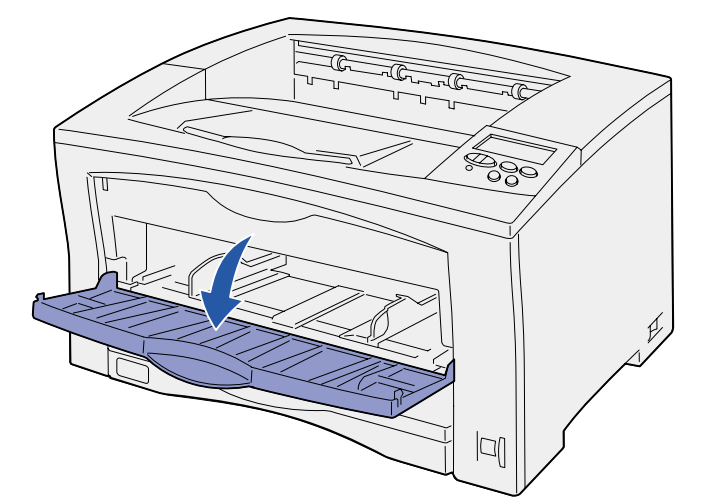

 **2** Siirrä sivuohjaimet oikeaan kohtaan lisättävän paperikoon mukaan.

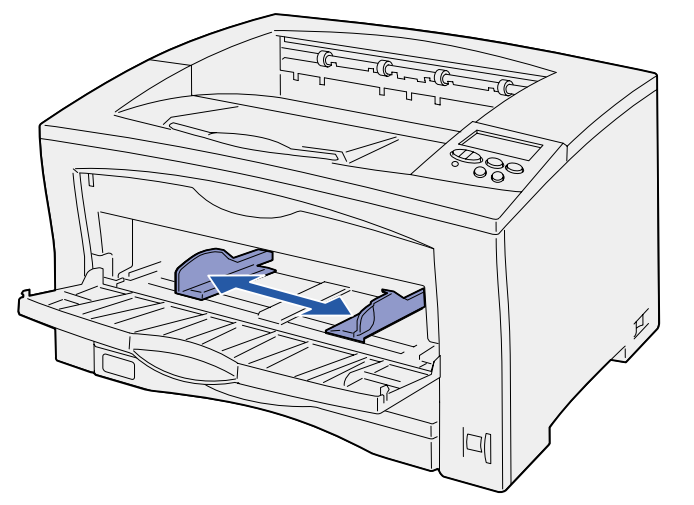

 **3** Taivuttele nippua, jotta arkit irtoavat toisistaan, ja tuuleta sitten nippu.

Älä kuitenkaan taita tai rypistä papereita. Suorista pinon reunat tasaisella alustalla.

- **4** Laita paperi tulostuspuoli ylöspäin monisyöttölaitteeseen, kunnes se koskettaa sisäänpanokohtaa.
- Älä työnnä paperia väkisin.

### **Varoitus!** Älä ylitä lokeroon merkittyä pinon enimmäiskorkeutta. Ylitäyttö voi aiheuttaa paperitukoksen.

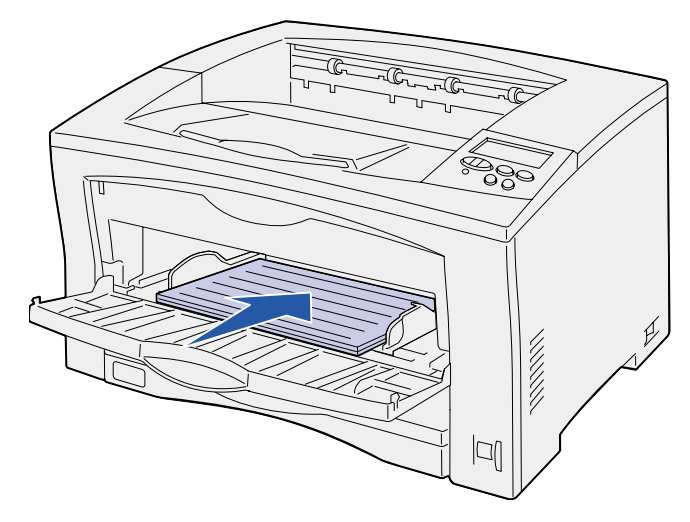

© Copyright 2002 Lexmark International, Inc. Kaikki oikeudet pidätetään. P/N 14K0800 P/N 14K0800 E.C. 4K0202  $7/02$   **5** Valitse paperikoko, -laji ja -lähde tulostimen käyttöpaneelista. Lisäksi paperikoko, -laji ja -lähde täytyy valita ohjelmistosta, kun työ lähetetään tulostettavaksi.

### **Erikoistulostusmateriaalille tulostaminen**

Monisyöttölaitteella voidaan tulostaa korkeintaan 75 kalvo- tai tarraarkkia, 50 kartonkiarkkia tai 10 kirjekuorta.

Varmista, että asetat kirjekuoret syöttölaitteeseen tulostuspuoli ylöspäin ja läppä alaspäin. Lisätietoja on kohdassa "Monisyöttölaitteen täyttäminen".

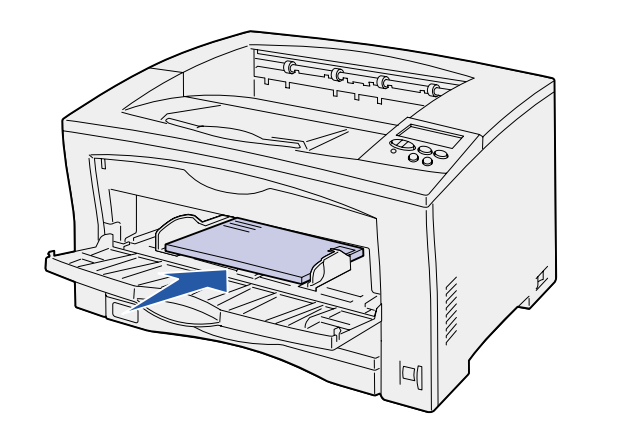

- **1** Valitse tekstinkäsittelyohjelmassa, taulukkolaskentaohjelmassa, selaimessa tai muussa sovelluksessa Tiedosto ▶ Tulosta.
- **2** Ota esiin tulostinajurin asetukset napsauttamalla **Ominaisuudet** (tai **Asetukset**, **Tulostin** tai **Asetus** sovelluksen mukaan).
- **3** Valitse Paperilähde-luetteloruudusta erikoismateriaalin sisältävä lokero.
- **4** Valitse tulostusmateriaalin laji (esimerkiksi kalvot tai kirjekuori) Paperityyppi-luetteloruudusta.
- **5** Napsauta **OK** ja lähetä tulostustyö sitten tavalliseen tapaan.

## **Tulostustyön peruutus**

Peruuta tulostustyö tulostuksen aloittamisen jälkeen painamalla **Valikko**-painiketta, kunnes esiin tulee valinta Työvalikko/Työn peruutus, ja paina sitten **Valitse**-painiketta.

## **Tulostimen yleiset ilmoitukset**

## **Jos tarvitset lisätietoja**

- **•** Katso tulostimen käyttöä ja huoltoa koskevia lisätietoja Asennusoppaasta tai Julkaisut-CD-levyltä.
- **•** Ota yhteys pääkäyttäjään tai käyttötukikeskukseen, jos sinulla on verkkotulostusta koskevia kysymyksiä.

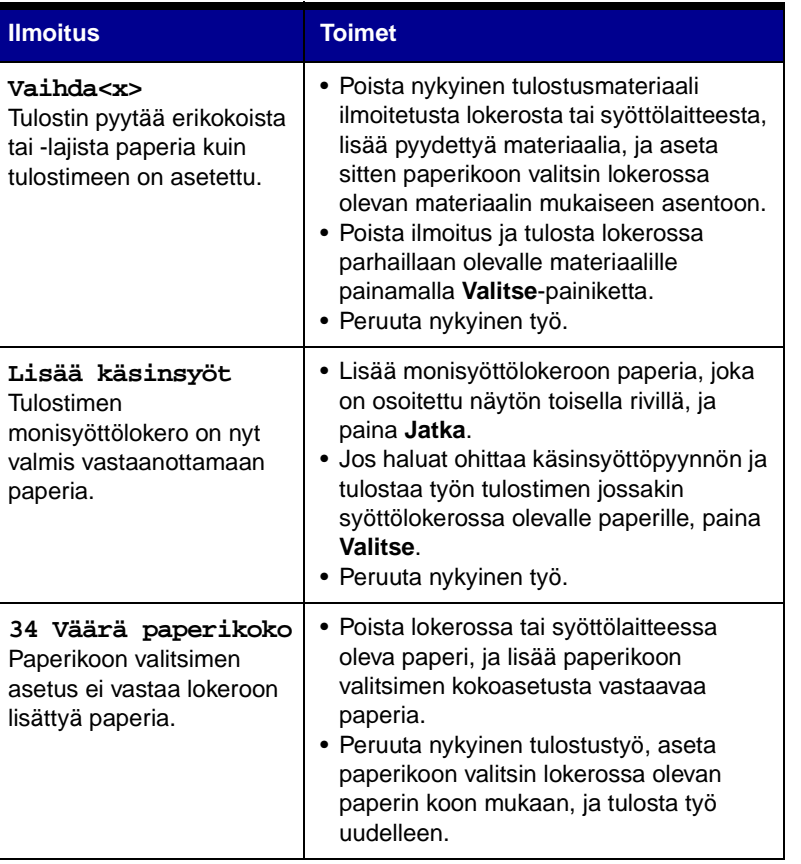

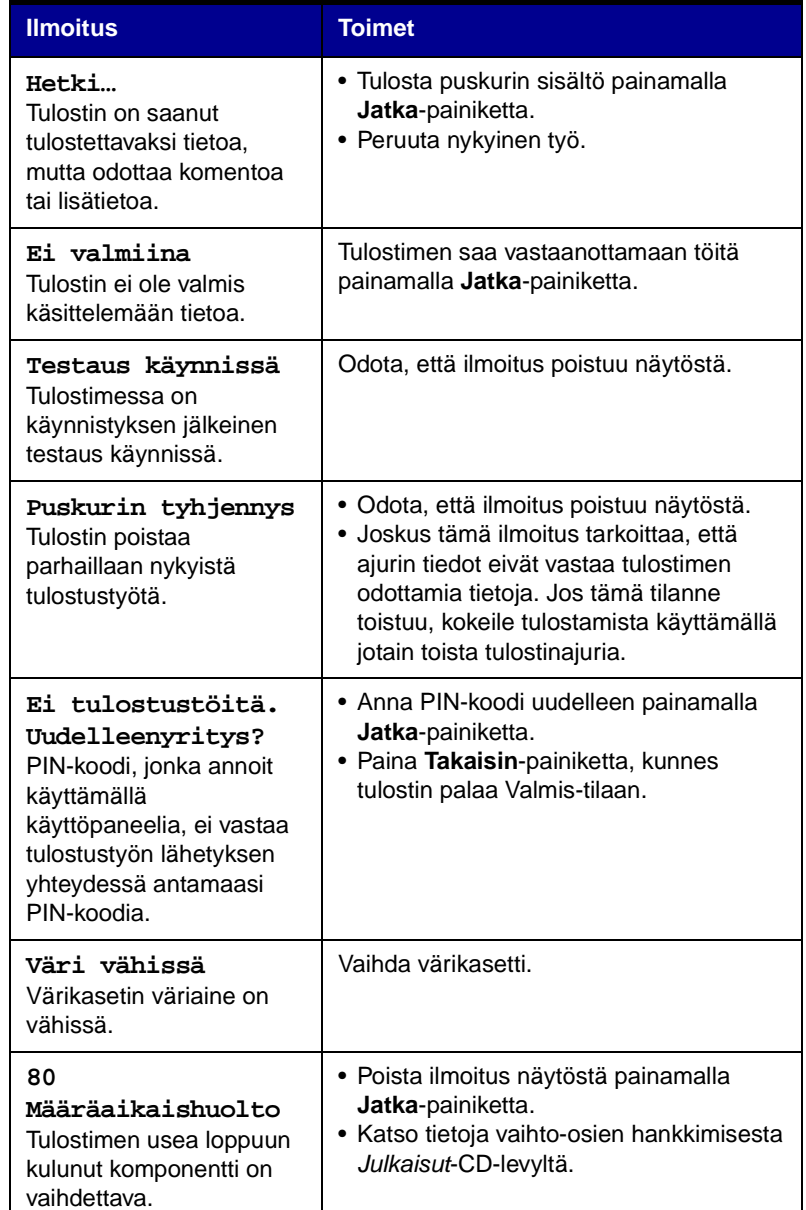